## **Searching for Course Sections on WebAdvisor**

Students, Faculty, Staff, and visitors can search MCPHS course offerings on *WebAdvisor*. The course search will display as many or as few course sections as you'd like to see including nonelective courses.

**Step 1: Navigate to** [WebAdvisor](https://dtwebadv.mcphs.edu/WAPROD/WAPROD) using this link, or click on WebAdvisor from the my.mcphs.edu portal.

## **Step 2: Begin your Search**

- Click on *Students*
- Click on *Search for Sections*

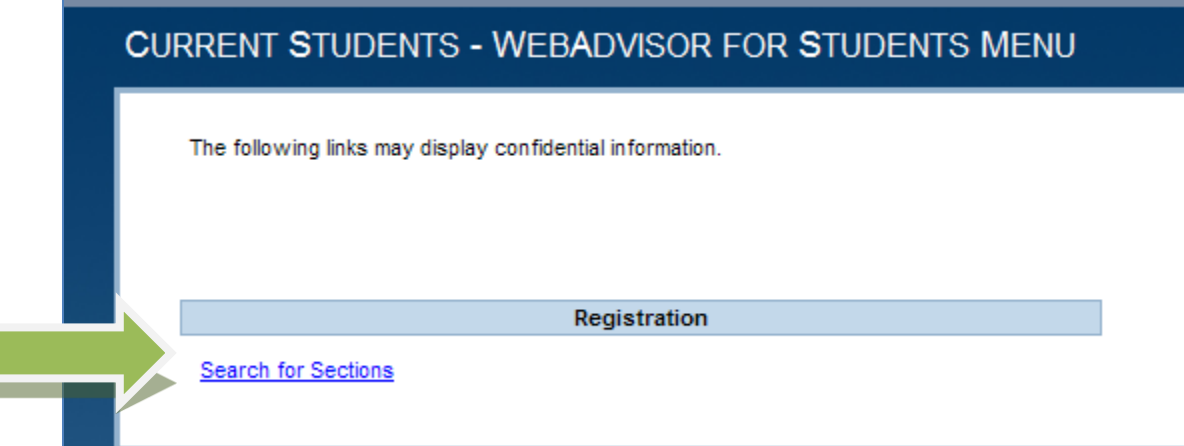

- enter the term i.e. Spring 2012 (required)
- select your campus location
	- o Select "Colleges of the Fenway" for COF sections
	- o Select "Online" for online courses

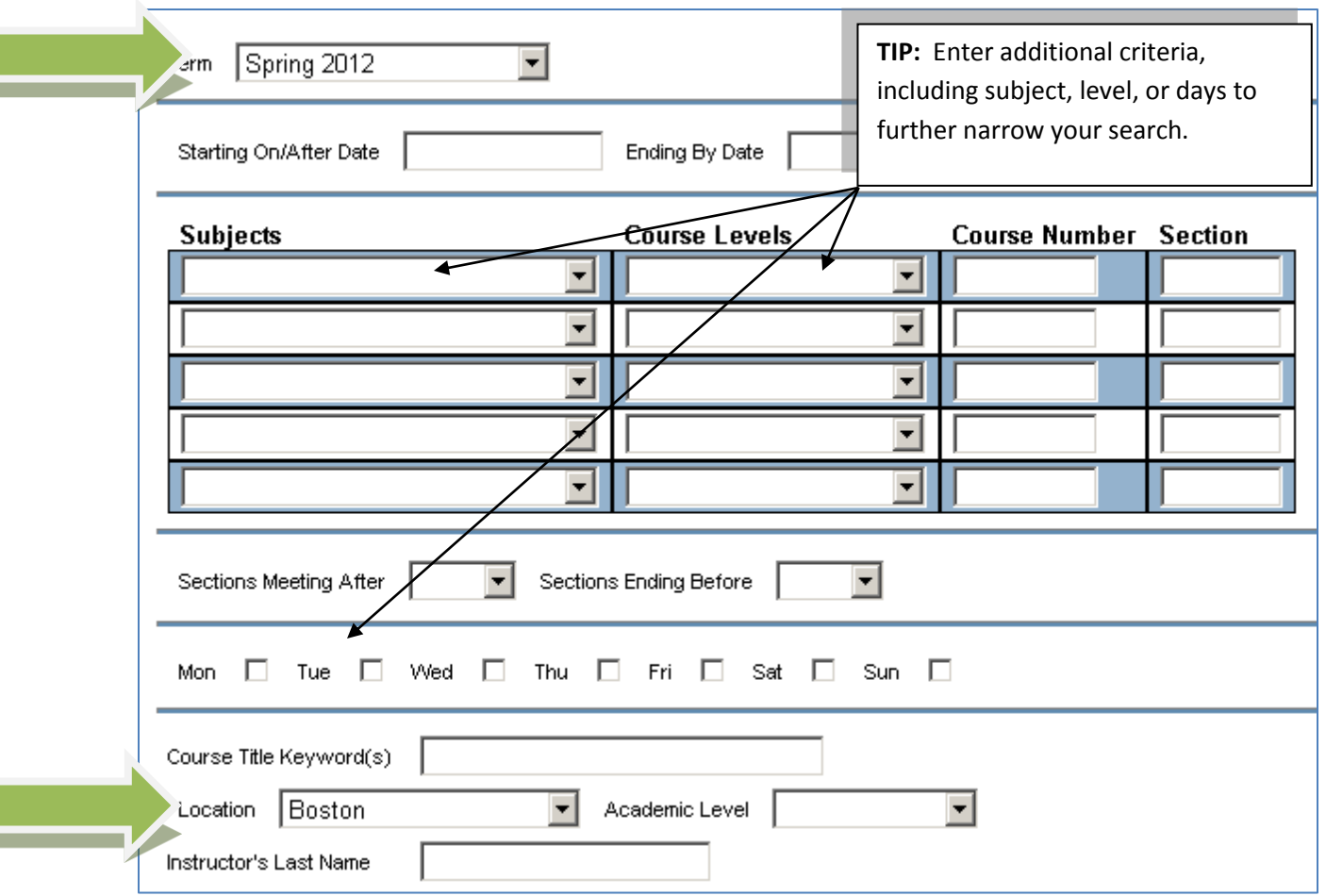

- It may take a few seconds for the information to be returned
- To adjust the pages you're looking at, you can use the navigation button at the top of the screen or you may return to the search screen and enter more search criteria to narrow your search

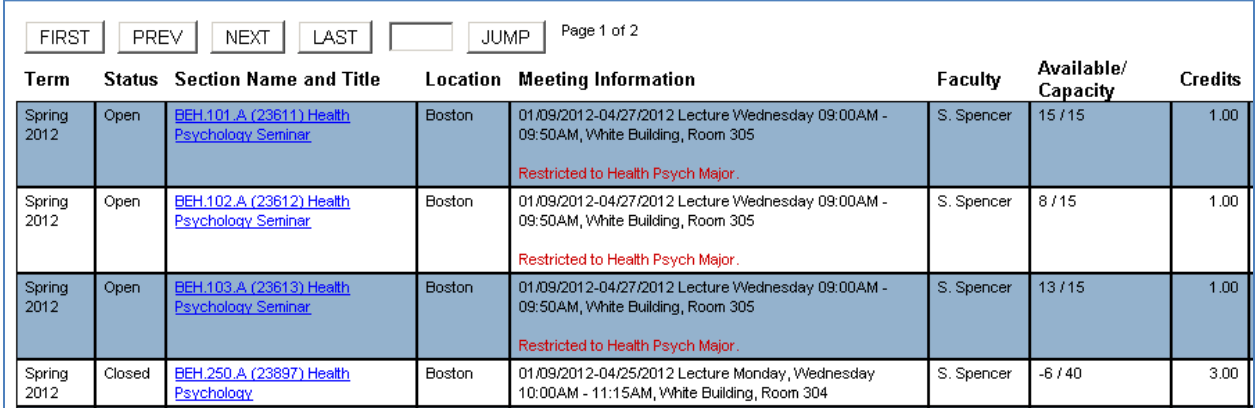

 Please make note that important information about the course section will also be listed below the meeting information in RED. This includes any relevant restrictions and limitations for each section i.e. 'Restricted to Health Psych Major"

- To get more detailed information on the course, click on the hyperlink:
	- o course descriptions
	- o credits
	- o complete meeting information
	- o prerequisite courses
	- o faculty information
	- o course supplies

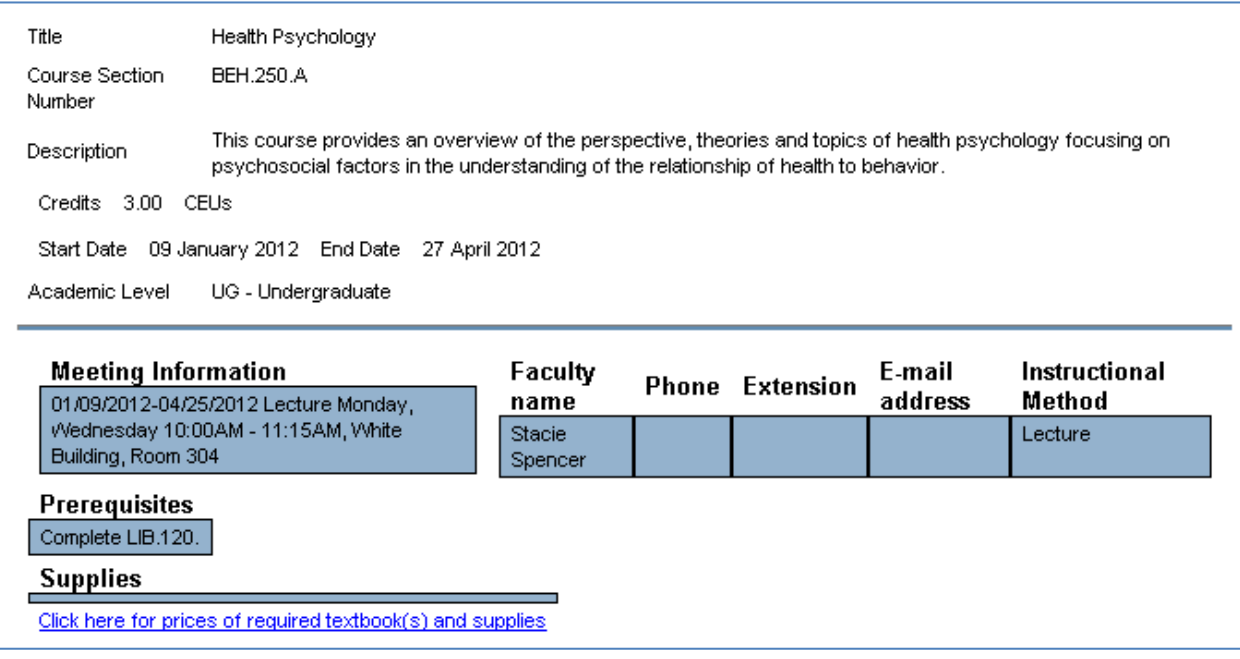

 Selecting the link under "Supplies" will open a new window with information about required textbooks and supplies for the course

TIPS:

- In addition to a general search, you can also make a search that is more defined, including a search by subject, course level, faculty, start time end time, and days of the week.
	- o For example, if looking for a distributive elective you can view course sections by subject (BEH, HUM, LIB, and SSC are all distributive elective categories).
		- **Select term**
		- **Select the subject**
		- Select the location
		- **-** Click submit